## 深圳市燃气管道安全保护学习平台 专题操作流程

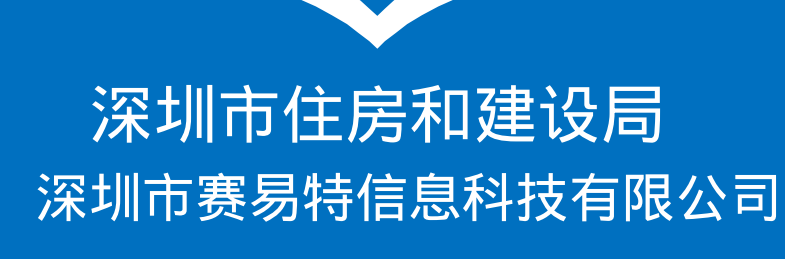

操作步骤一:个人注册

1.打开微信扫一扫,扫描下图"二维 码"。

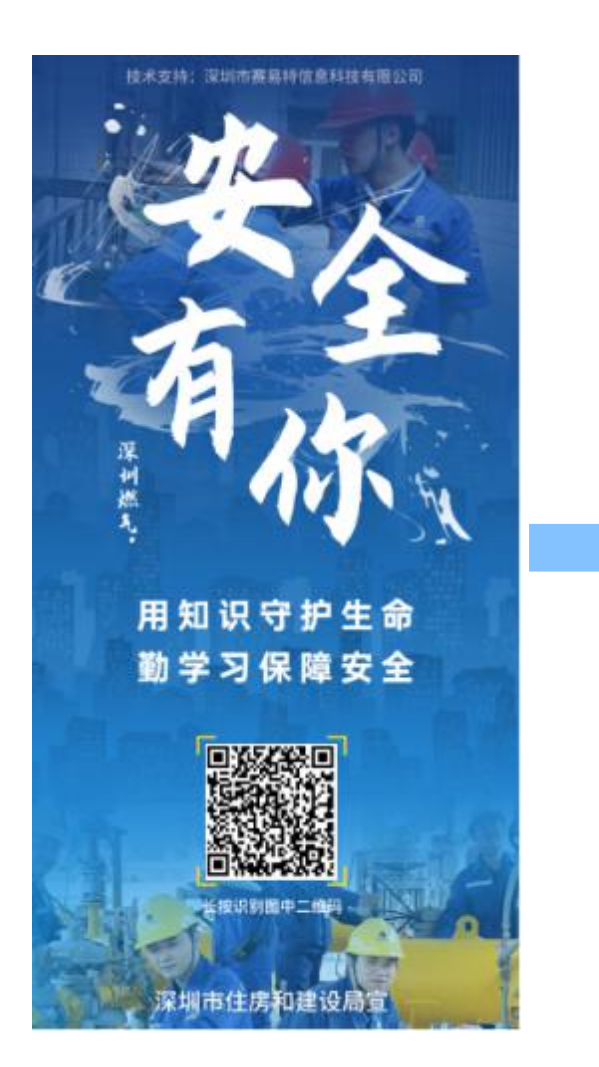

2.扫"二维码"后跳转至学习平台用 户登录界面,点击个人注册。

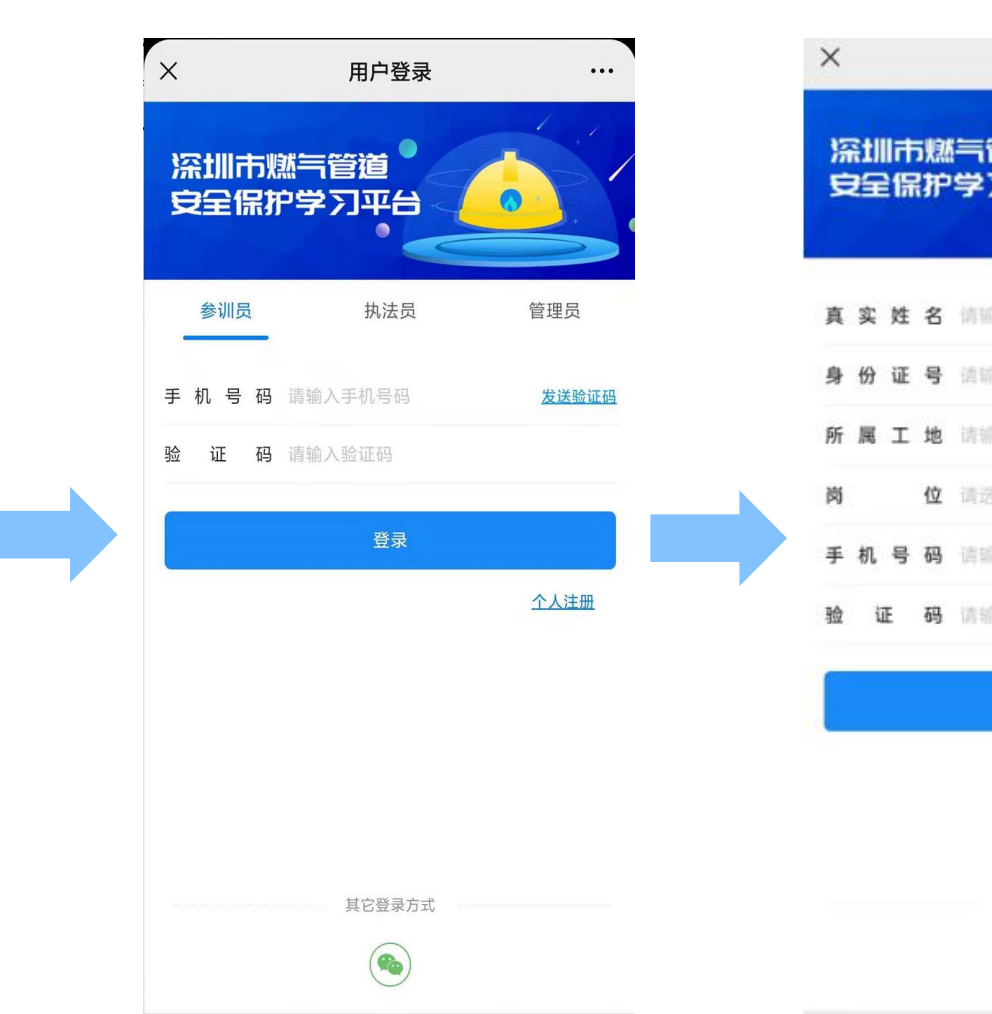

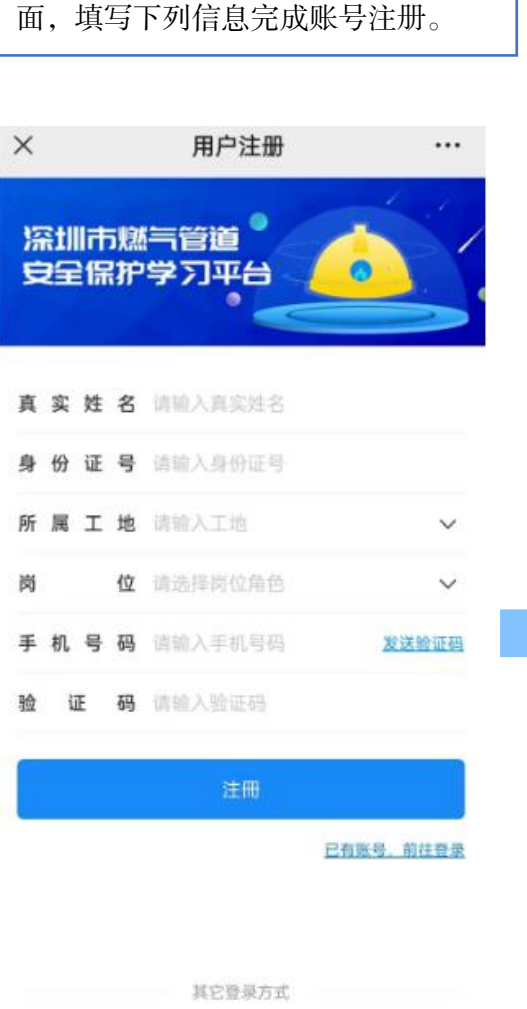

 $q_{\rm th}$ 

3.点击个人注册跳转至用户注册界

4.填写所属工地时,可通过搜索工地 编号(比如:深燃 2022 字第 0001") 来选择本人所在的工地。

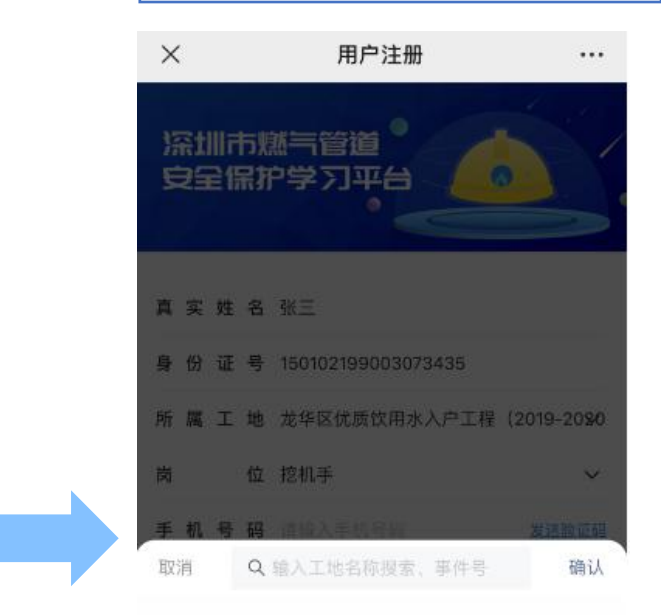

【深燃2022字第1946号】宝安区优质饮用水入户工... 【深燃2022字第2007号】龙华区优质饮用水入户工程 【深燃2022字第2270号】宝安优质水入户七期1标... 【深燃2022字第2433号】宝安优质饮用水入户工...  $\langle$ 

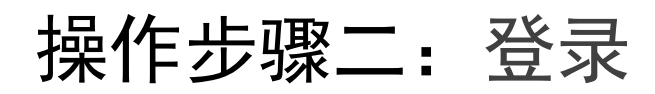

1.打开微信扫一扫,扫描下图"二维 码"。

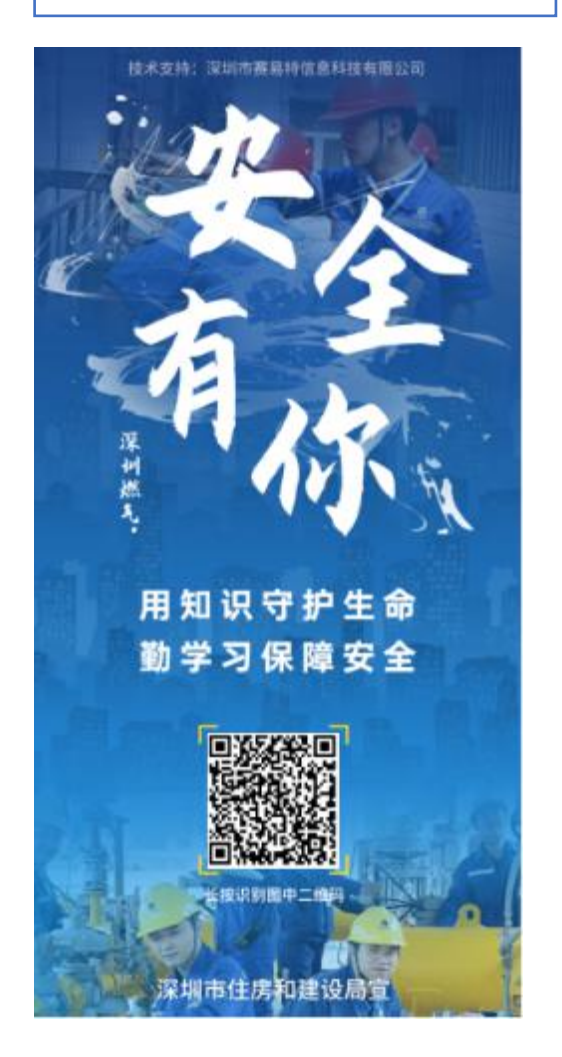

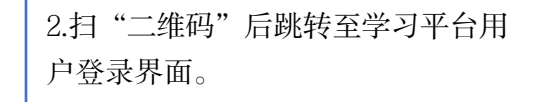

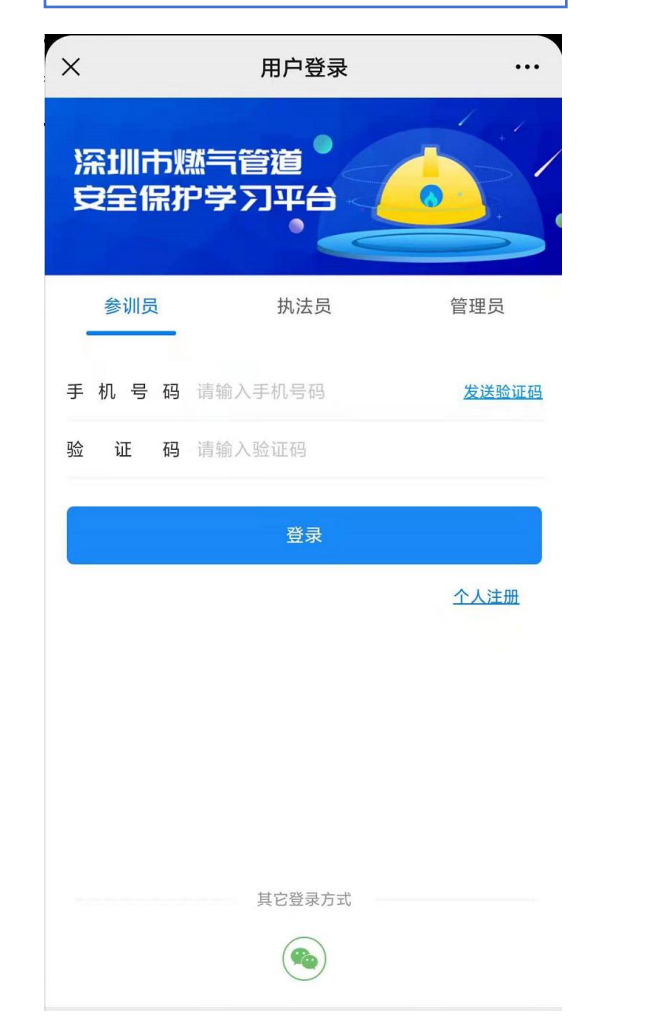

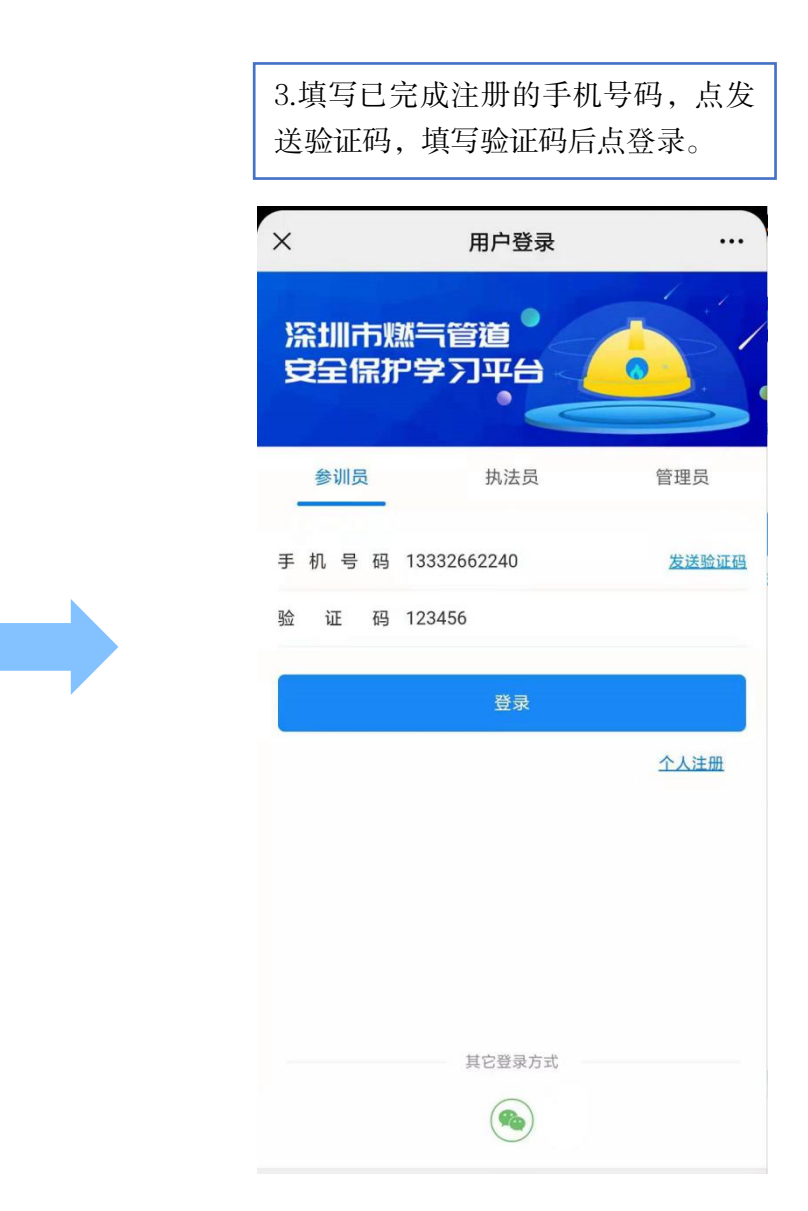

#### 操作步骤三:身份认证

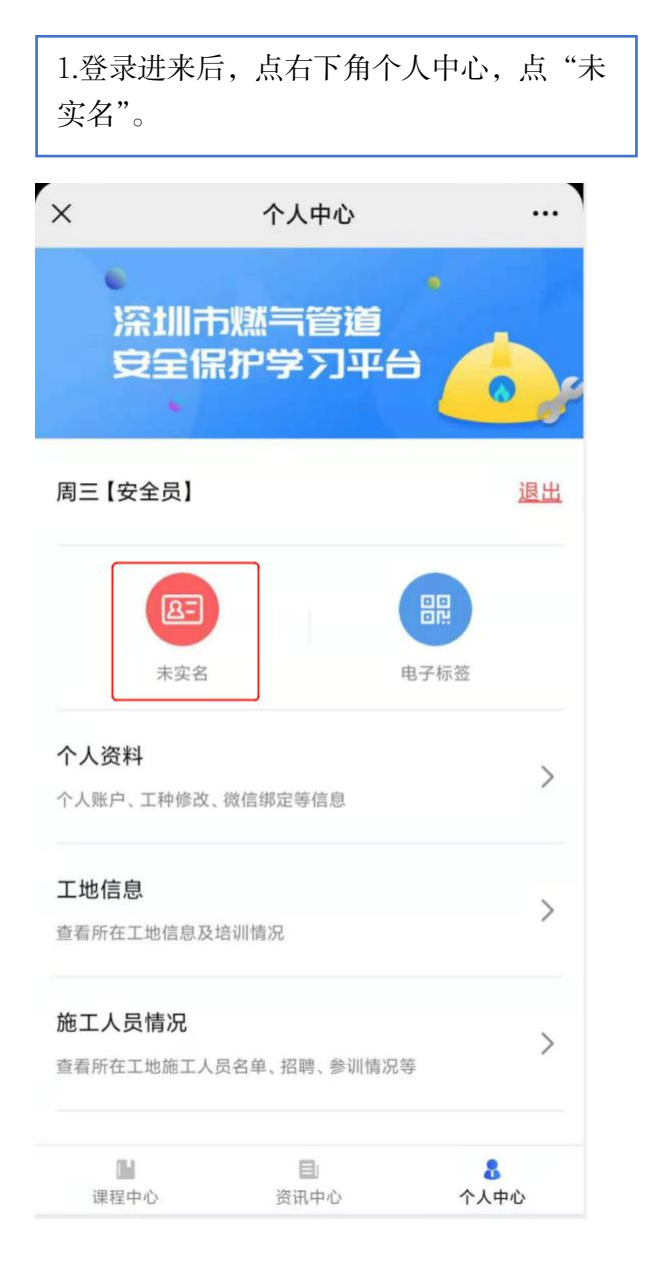

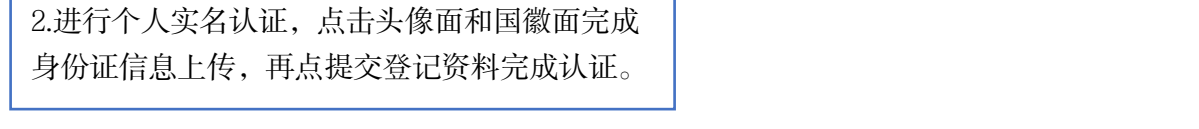

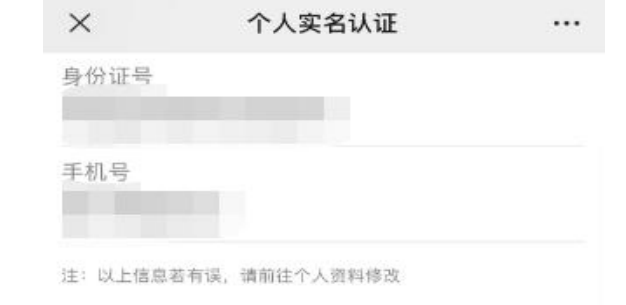

#### 身份证信息上传 (上传本人身份证)

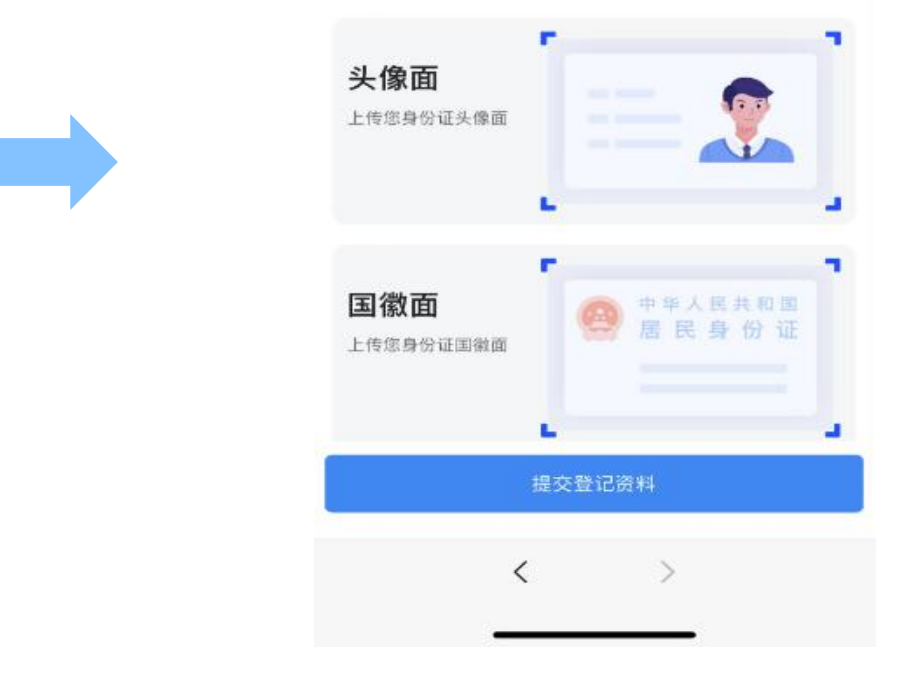

操作步骤四:在线学习

1.点击"课程中心",再选中培训课程再点击进入学 习。  $\mathsf{X}$ 课程中心  $\cdots$ 课程列表 培训二维码 其他人员课程 暂无描述  $n_{\rm H}$ 图 进入学习 T. 目  $\Delta$ 课程中心 资讯中心 个人中心

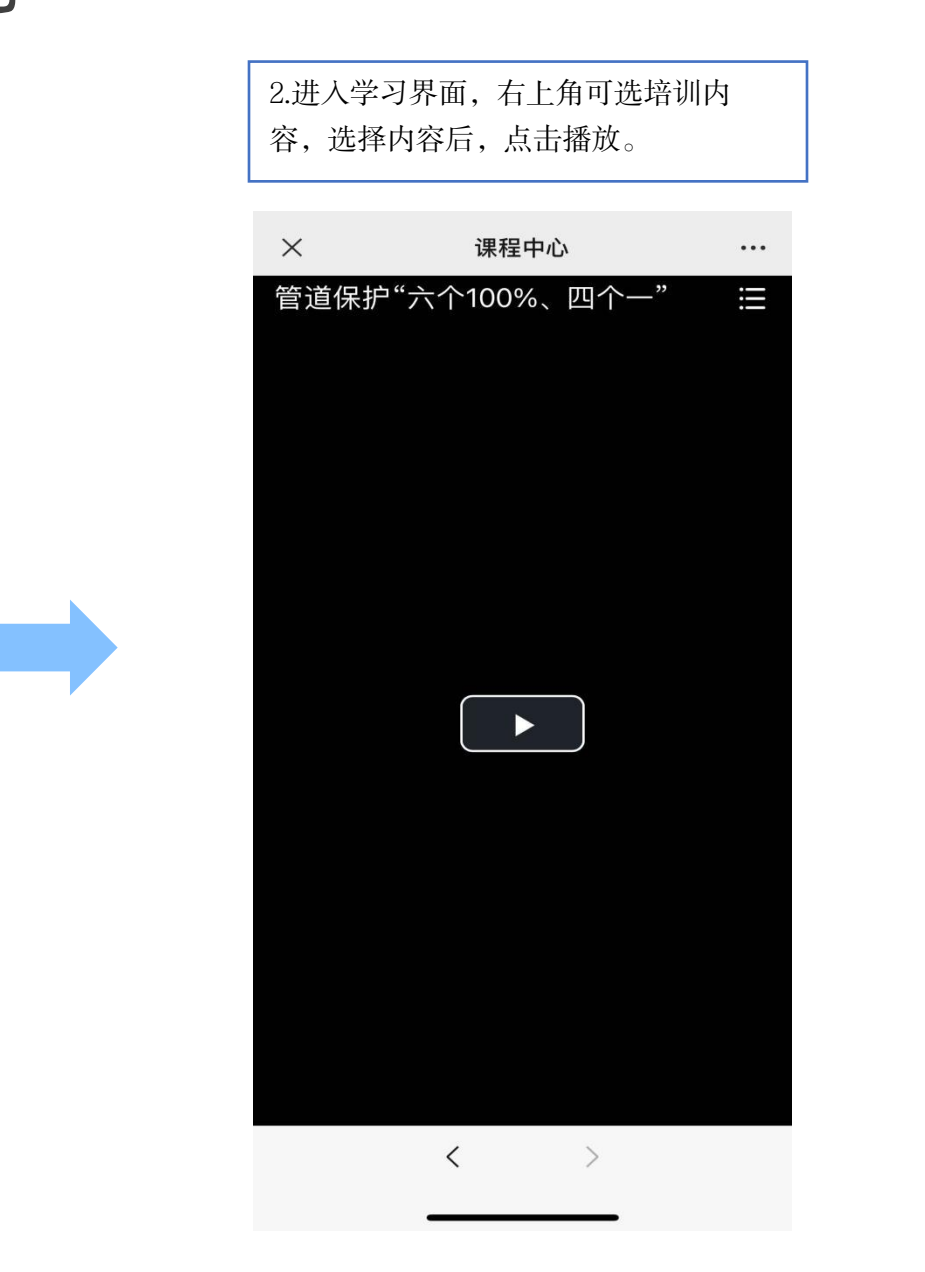

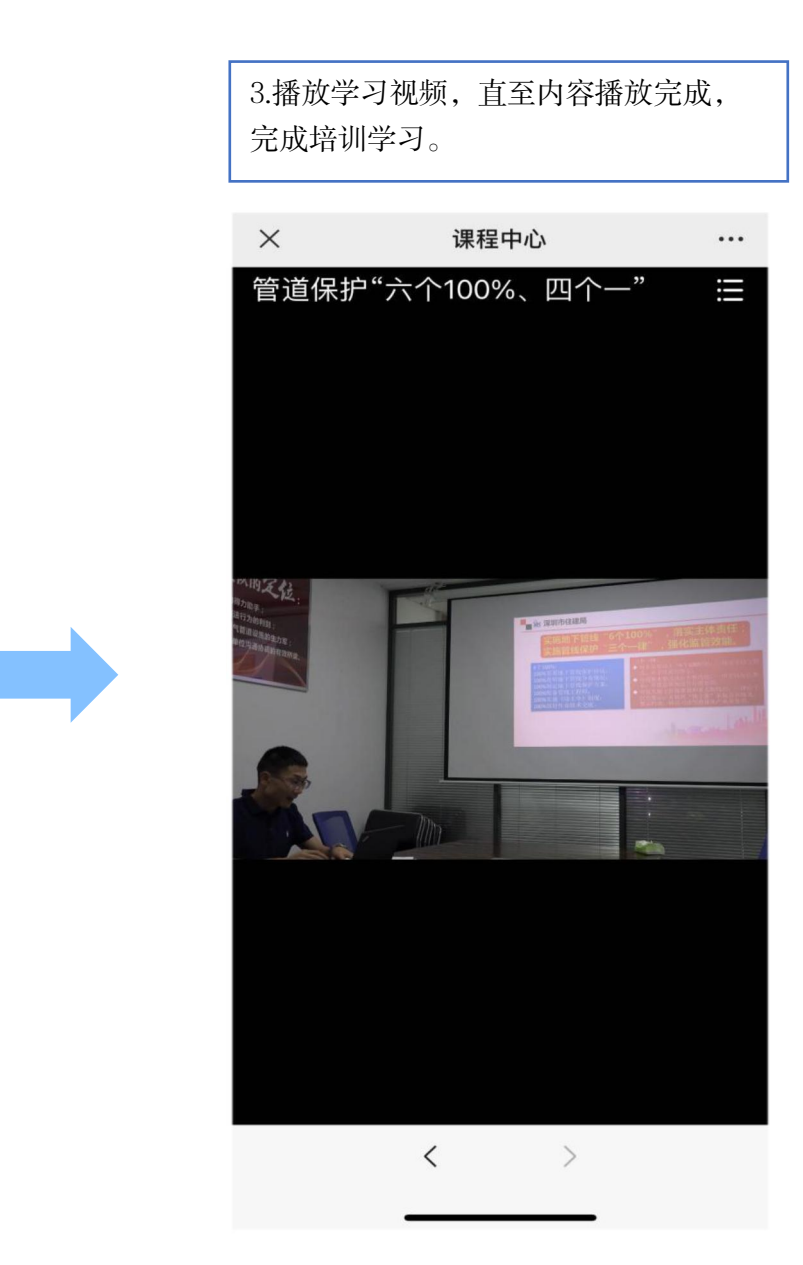

### 操作步骤五:在线考试

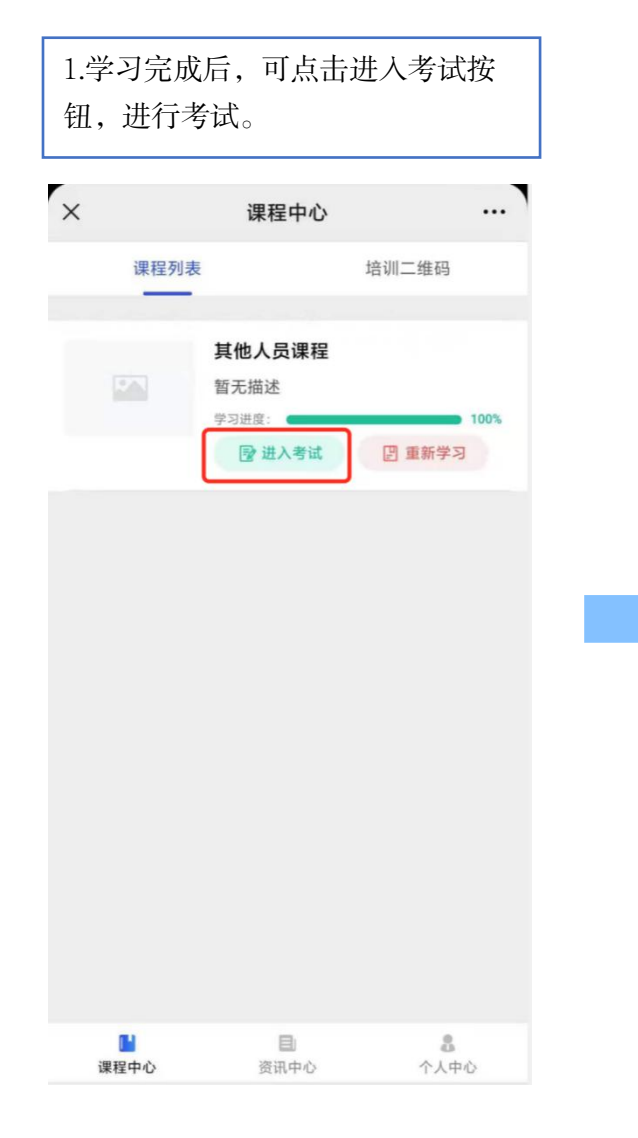

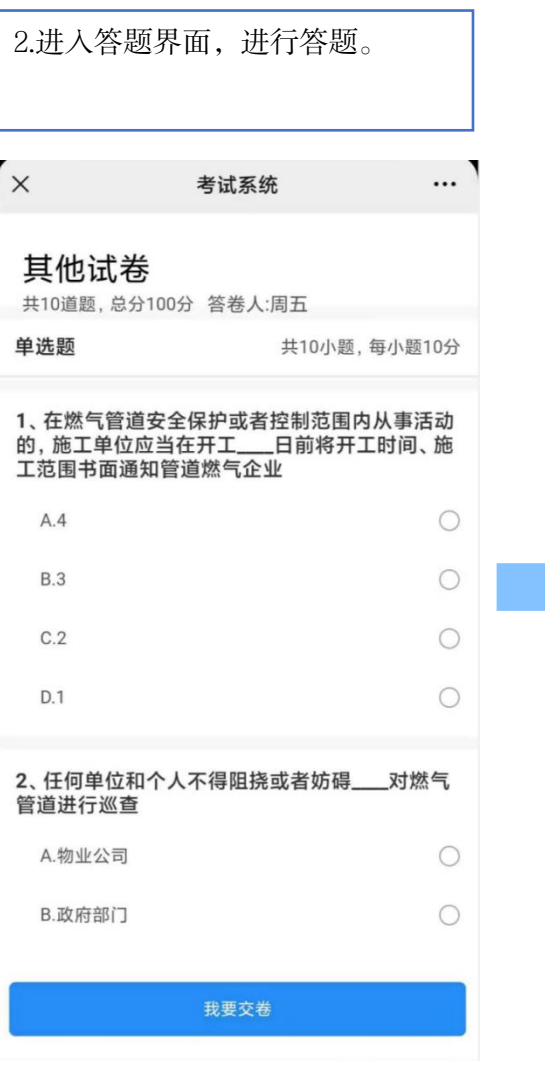

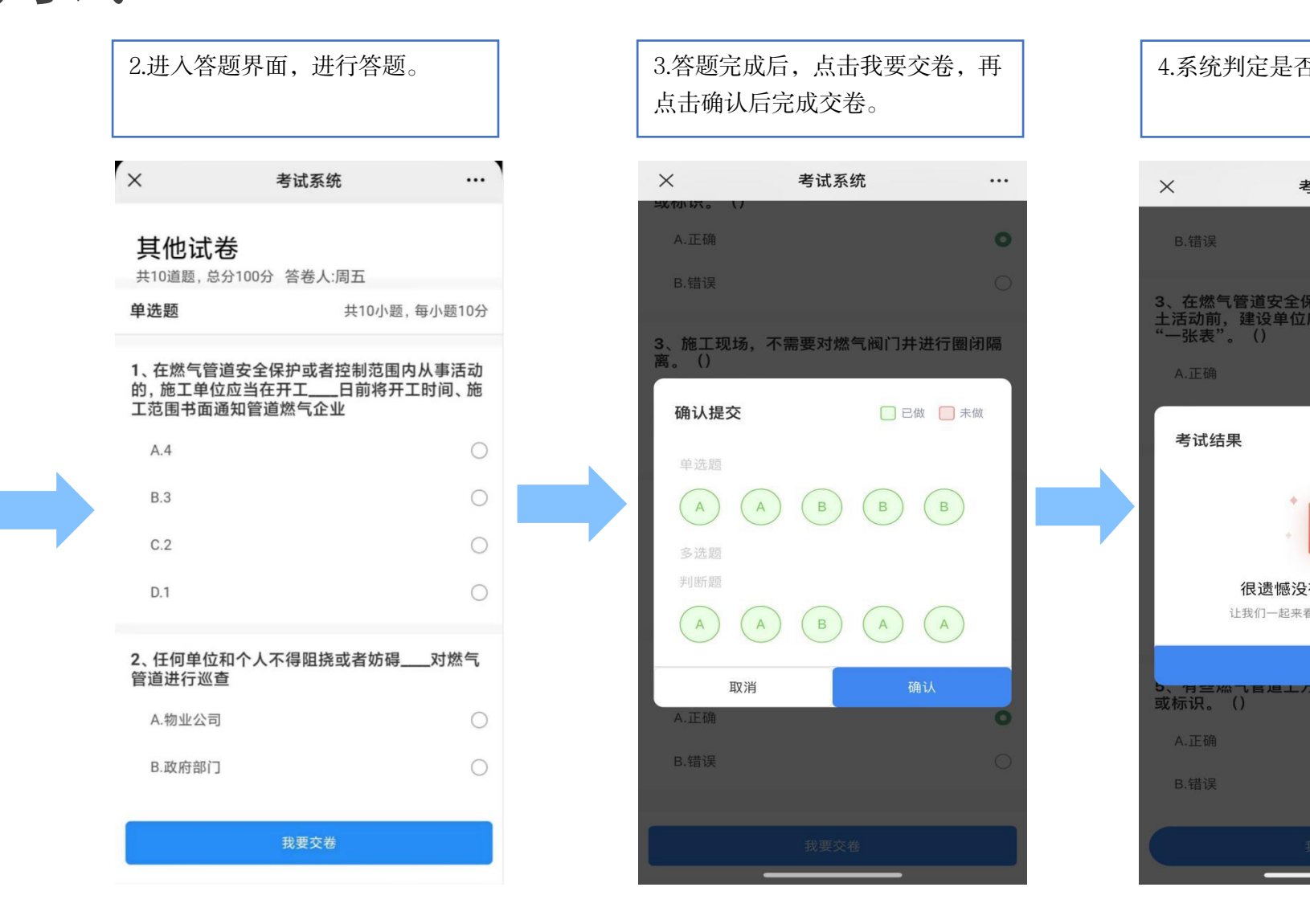

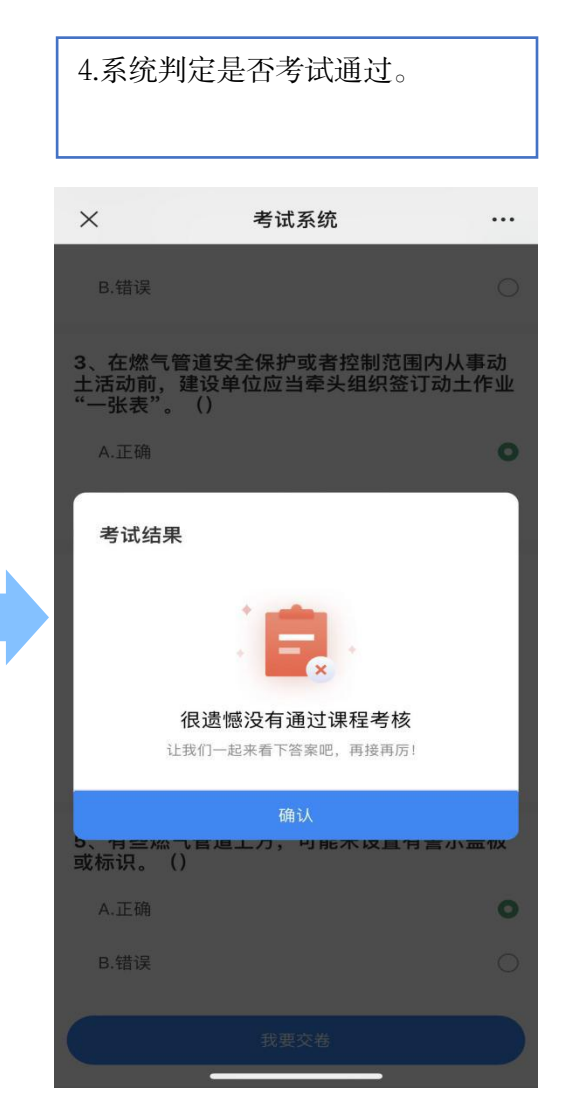

### 操作步骤六:完成考试,生成培训记录二维码

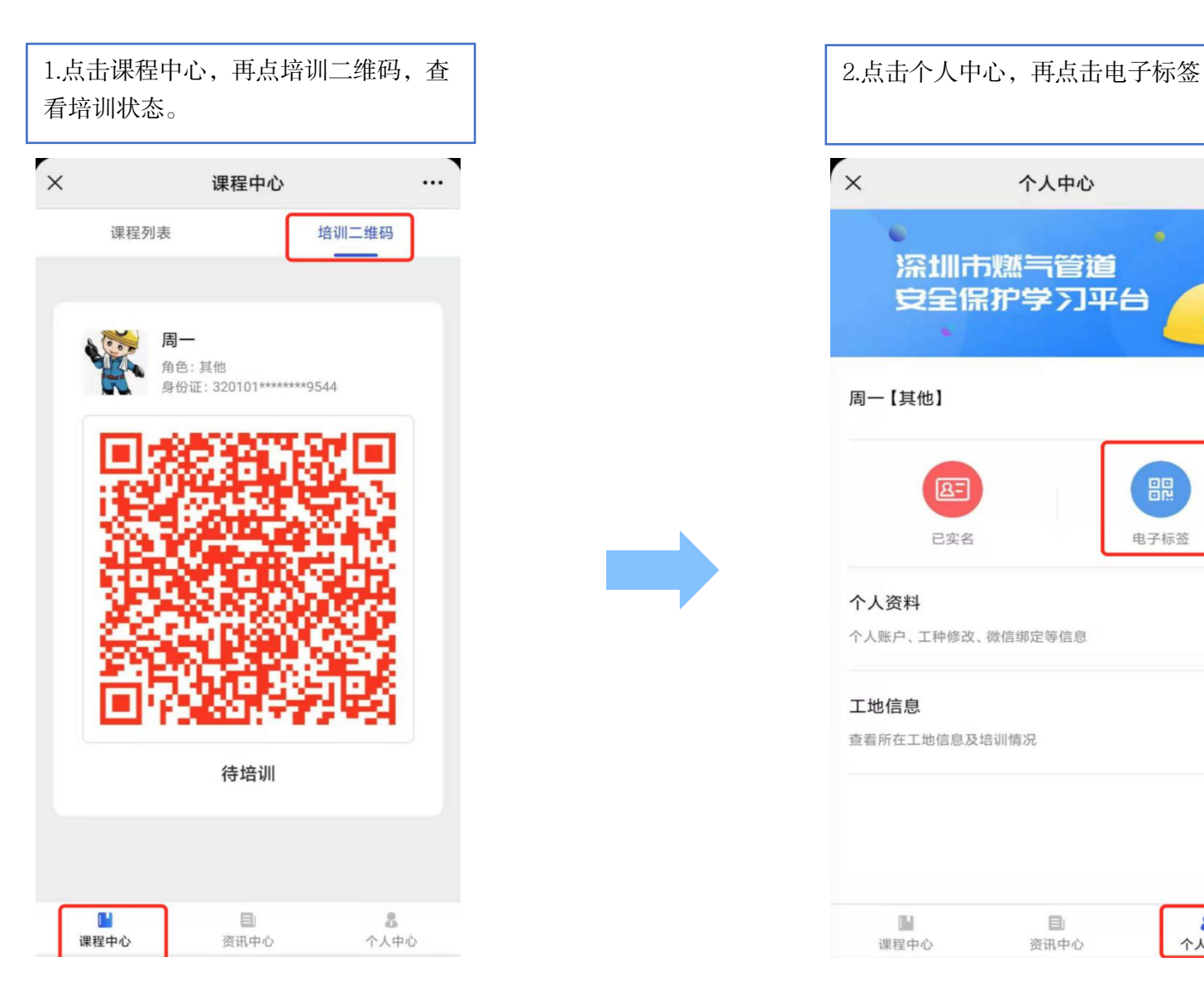

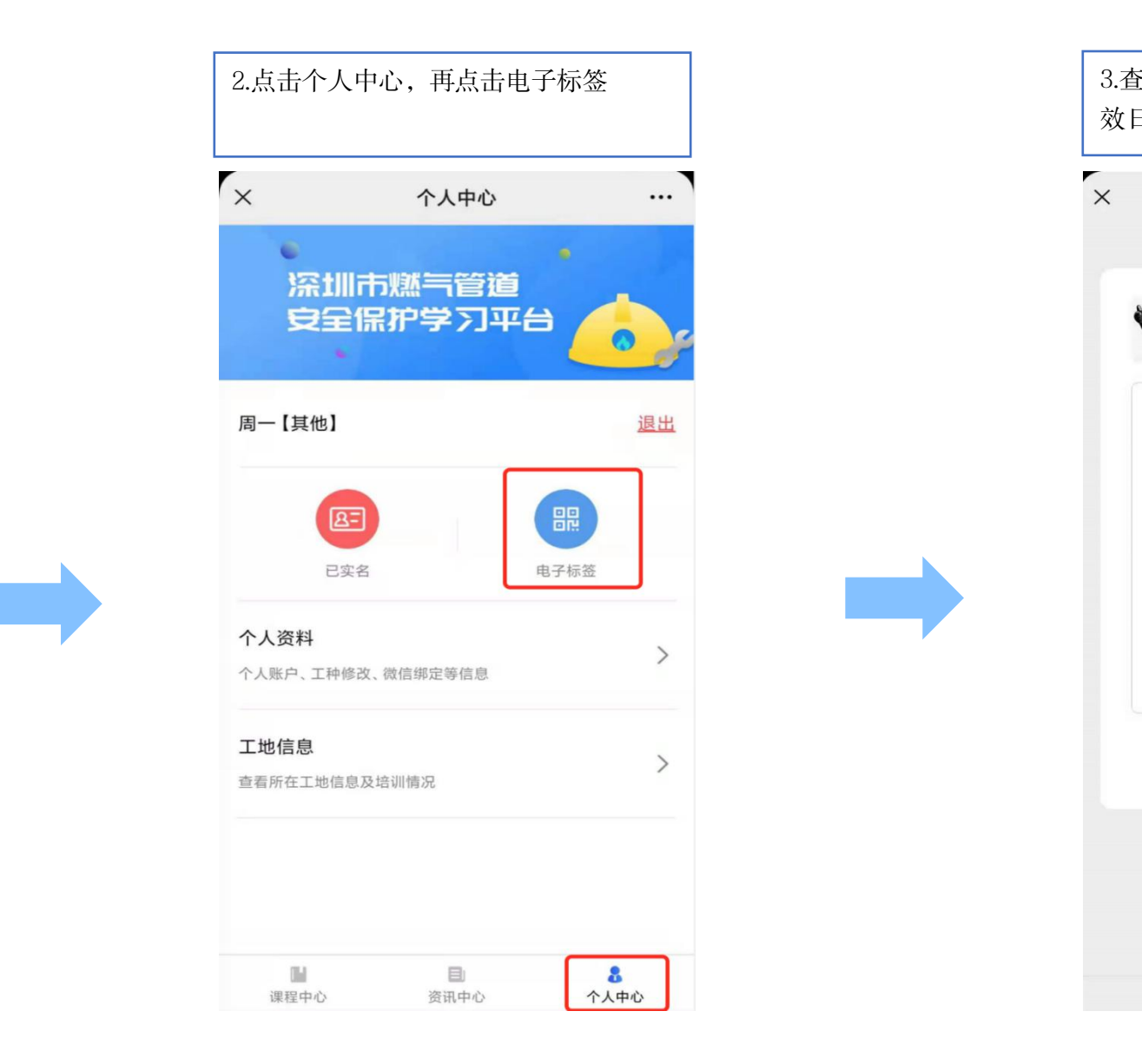

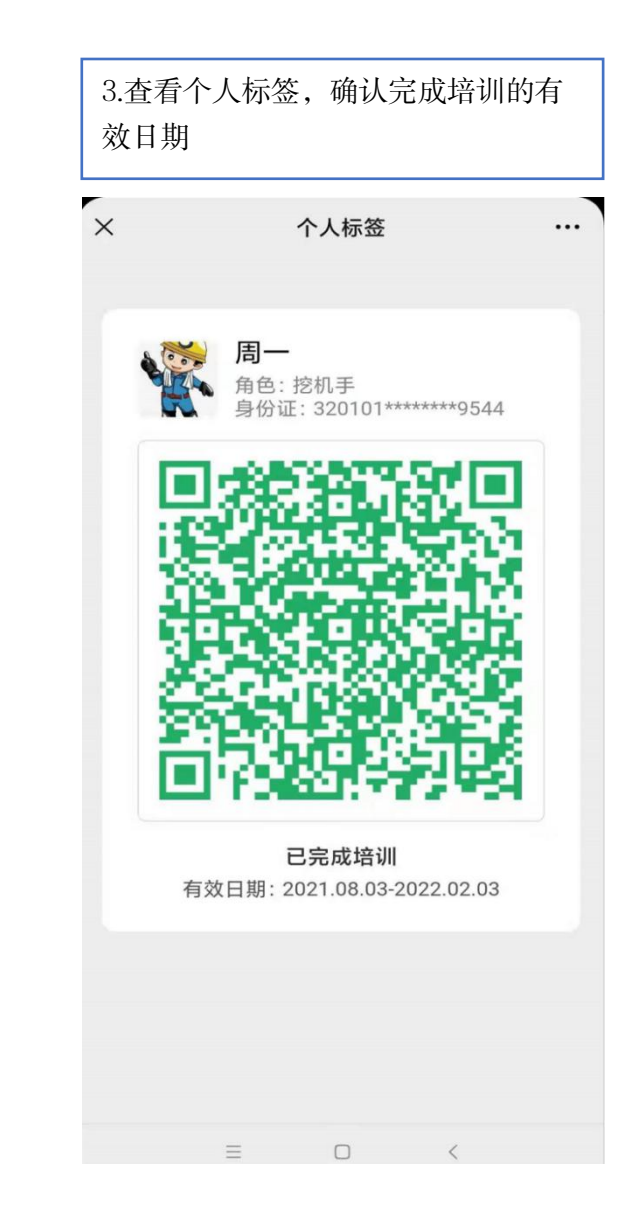

# THANKS